## **Welcome to Pest Free Snells Shoreline!**

When requesting your trap you would have be asked to create an account on trap.nz. Now you need to:

Add your backyard trap to the project

Record your catches

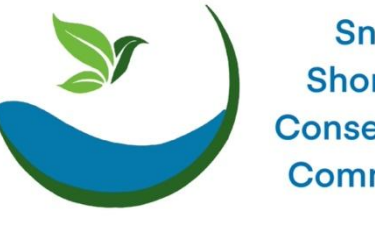

**Snells Shoreline Conservation Community** 

ap.nz

## **FIRST: Create an account on Trap.NZ: www.trap.nz/user/register Go to https://www.trap.nz/user/register and**   $\triangle$  trap.nz **register for an account. Find projects** Once you have created an account, click on Find project by name the **Find Projects tab**, type in Pest Free Snells Beach , click APPLY and request to JOIN. Or  $\overline{\mathbf{g}}$  trap.r copy this quick link into your browser https://trap.nz/project/6012046/join Œ  $\overline{\bullet}$ 1. > click JOIN We will then approve your membership,

**look out for the confirmation email, usually within 48 hours.**

*Please note that contacting trap.nz does not get you through to the project team, it is an independent platform. Please contact us directly via the contact details at the bottom of this sheet.*

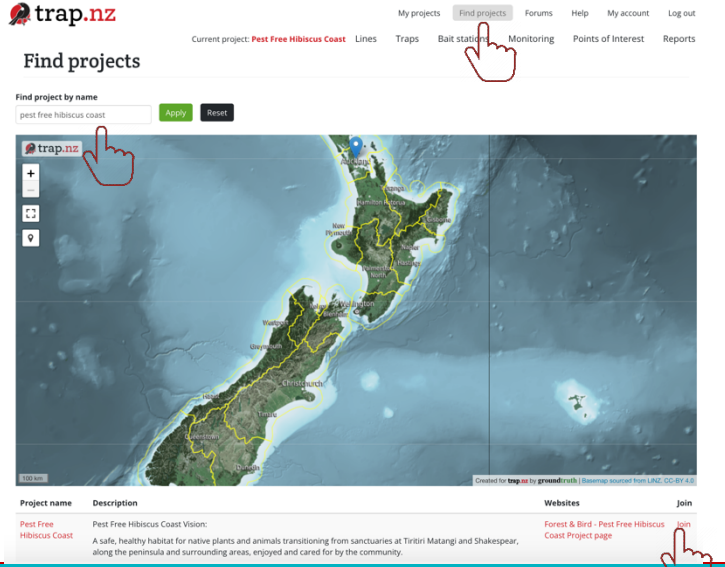

## **Add your trap**

- Now we can see your trap on our project map! Only the project team can see it, no other users.

2. Add your trap – you need to do this to be able to record catches.

**There are 2 options, app or desktop.**

## **App: (RECOMMENDED)**

Download the trap.nz app – for Apple or Android.

Log into the app and select the project. If you have location services active (recommended), walk to the location of the trap and click the gps icon #1 in the picture to the right. If you do not have location services on, or the location doesn't quite look right you can drag the icon #3 to the correct location. Click the add icon (#2 to the right) and fill in the details, (there is no trap line for backyard traps.) You can also add a photo if you want to.

You can add multiple traps, just repeat these steps.

If you prefer video instructions see: https://youtu.be/gNuHsNTCHEQ

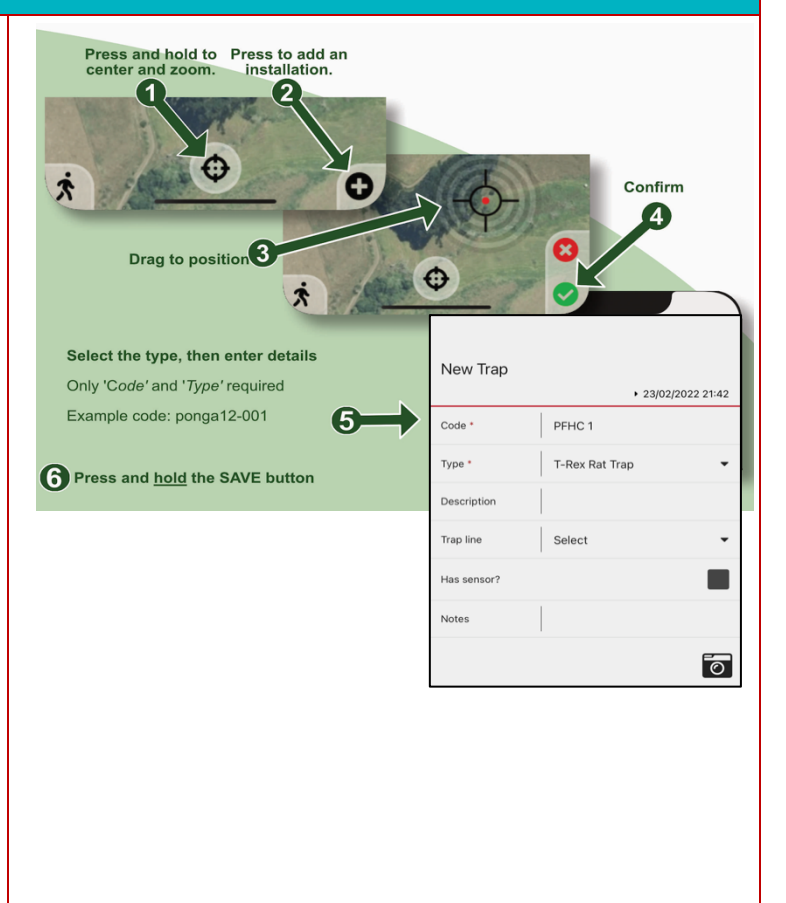

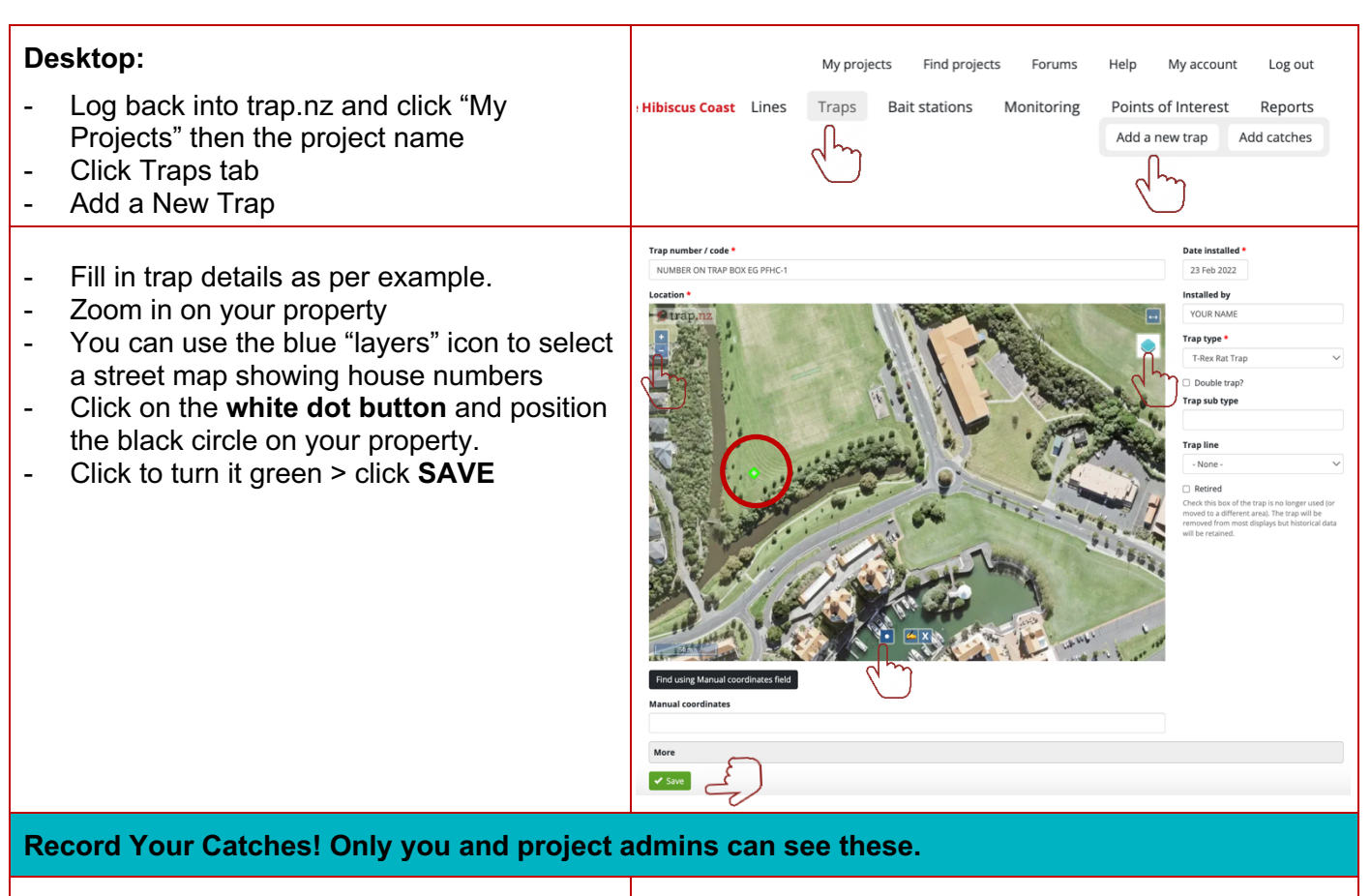

**TRY THE APP** - Click on your trap on the map, fill out the details as below. (If you are using for more than one project, click on the menu bar icon, go to My Projects, and select "Pest Free Snells Beach".

1. Log into the app, click on the trap for which you wish to log a catch, a form will come up for you to enter the information (date and time can be changed be default to the current date and time).

![](_page_1_Picture_3.jpeg)

![](_page_2_Picture_30.jpeg)